## **Delete**

## **To Delete Journal Record**

1. At the *Journal Records* section grid control, position the *highlight bar* to the record you want to delete;

2. From the section menu bar, click *Delete*;

3. You will be asked to enter your *authorization code*;

4. Enter your authorization code, if accepted, you will be prompted to confirm, *Yes* to proceed with deletion, and *No* to abort.

5. It will *erase* the record highlighted *account number* in the *Journal Records*, and all records in the *DEBIT* and *CREDIT sections* having the same *account number* with that of the Journal account number.

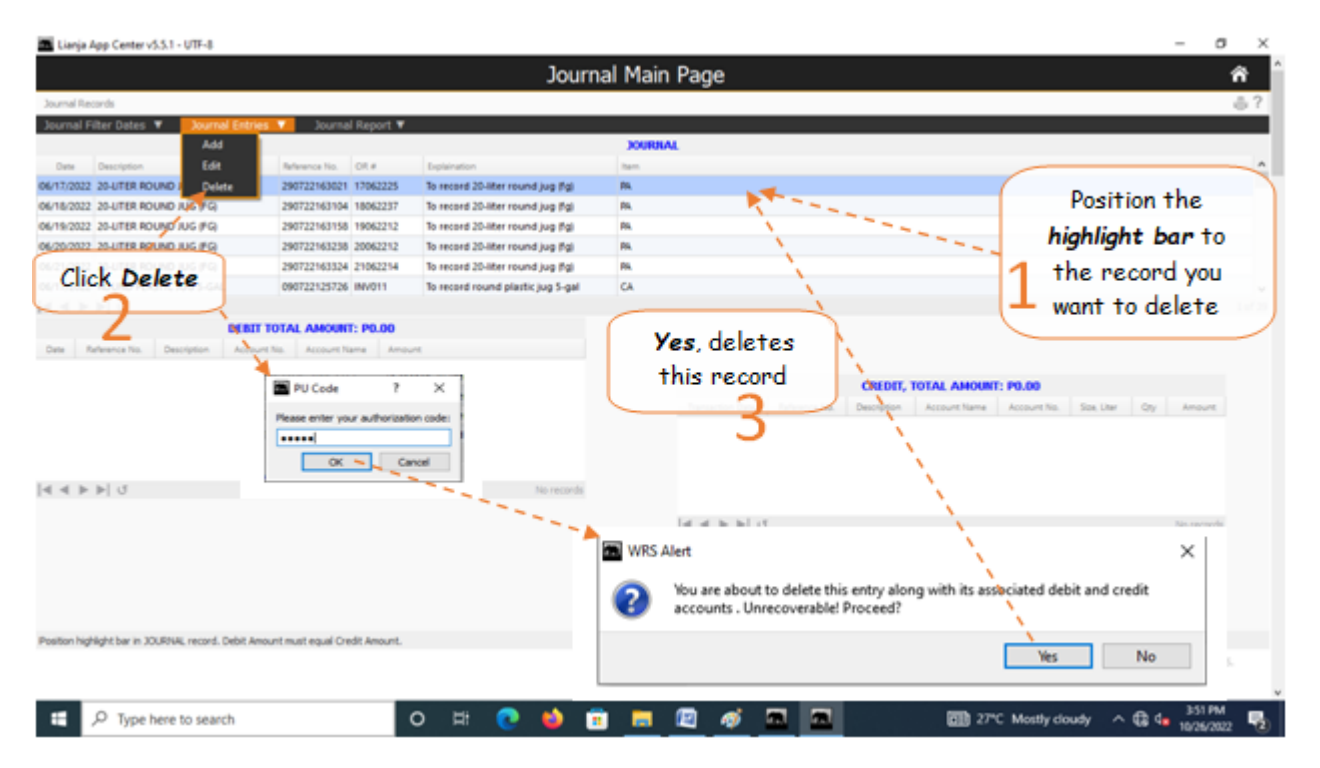